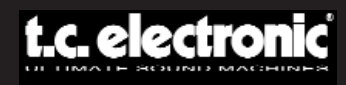

## **BEDIENUNGSANLEITUNG**

# **EQSAT CUSTOM**

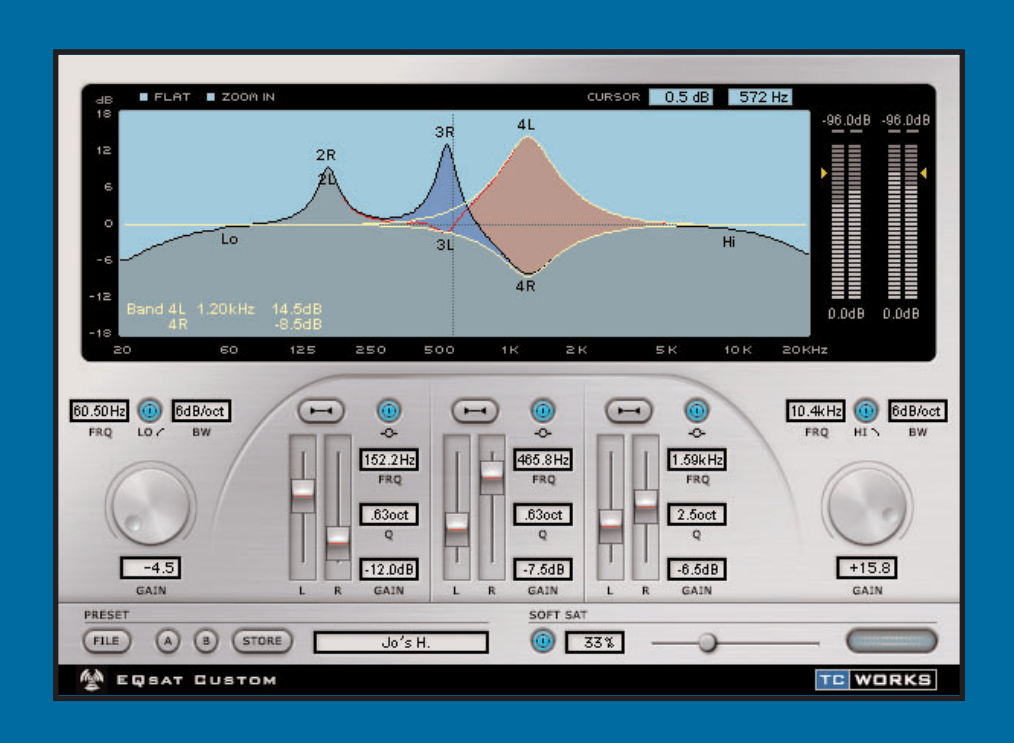

#### **BUILT FOR POWERCORE**

## **KONTAKT**

TC ELECTRONIC A/S Customer Support Sindalsvej 34 Risskov DK-8240 Dänemark

Web: www.tcelectronic.com E-Mail: support@tcelectronic.com

**H**

USA: TC Electronic Inc. TC Works Customer Support 742-A Hampshire Rd. Westlake Village, CA 91361

Web: www.tcelectronic.com E-Mail: support@tcelectronic.com

TC WORKS Soft-& Hardware GmbH Customer Support Flughafenstrasse 52B 22335 Hamburg Germany

## **TECHNISCHE UNTERSTÜTZUNG**

Im Dokument »Customer Support« erfahren Sie, wie Sie bei Fragen und Problemen technische Unterstützung erhalten können. Antworten auf zahlreiche produktbezogene Fragen finden Sie außerdem im Bereich TC SUPPORT INTERACTIVE unserer Website www.tcelectronic.com.

## **INHALTSVERZEICHNIS**

#### **EINLEITUNG**

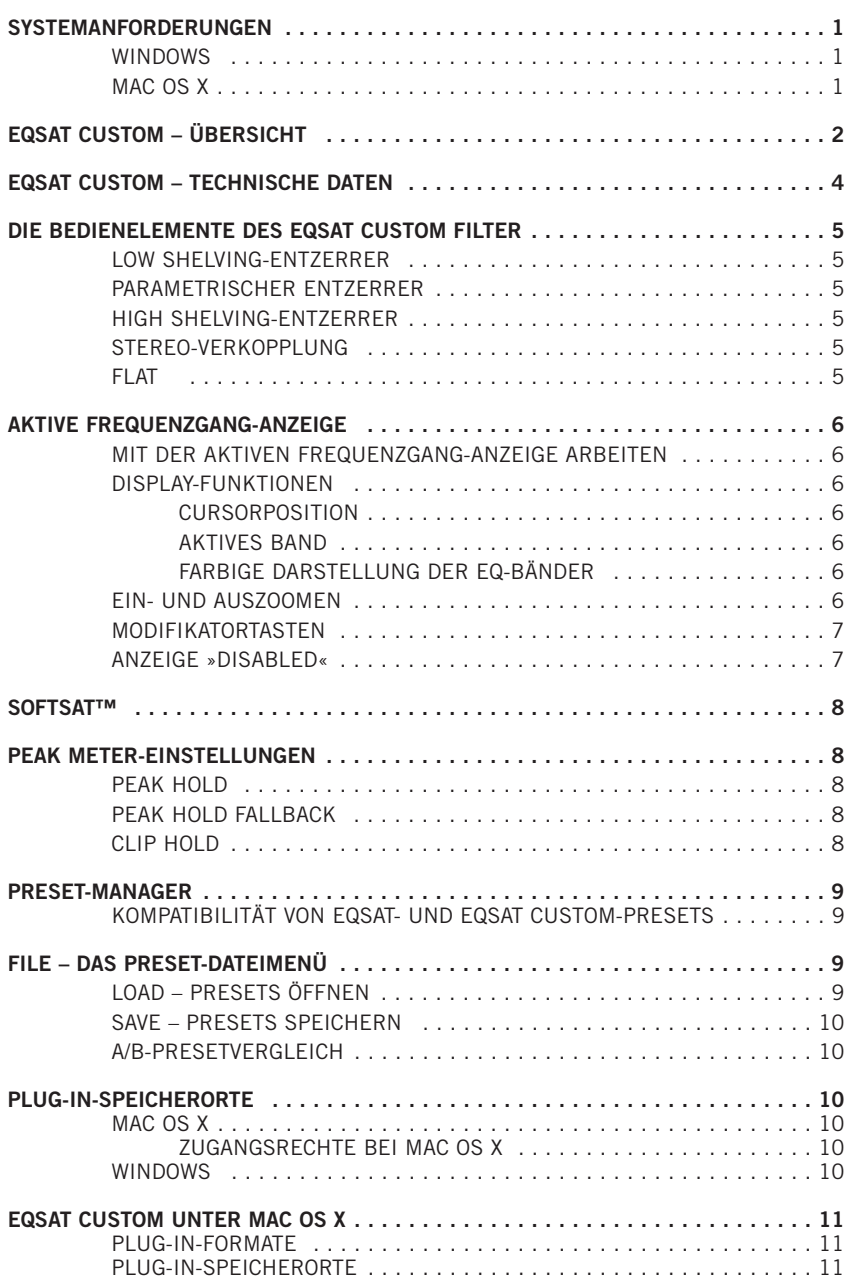

## **EINLEITUNG**

Der EQSAT CUSTOM ist eine erweiterte und aktualisierte Version unseres klassischen Equalizer-Plug-Ins TC EQSAT. Mit 5 EQ-Bändern (davon 3 stereo ausgelegte parametrische Bänder sowie High und Low Shelving-Filtern) hat sich der EQSAT CUSTOM seinen Ruf als Präzisions-Equalizer für das Mastering redlich verdient. Jedes Band (einschließlich der Shelving-Bänder) kann um bis zu 18 dB angehoben oder abgesenkt werden. Bandbreite, Frequenz und Gain können selbstverständlich für jedes Band festgelegt werden. Die Ausstattung wird vervollständigt durch die einzigartige SoftSat™-Schaltung, die bei Bedarf einen warmen, analogen Klang erzeugen kann. Der EQSAT CUSTOM ist ein absolut transparent klingender, leicht bedienbarer EQ, der sich für jede Anwendung eignet – von der Aufnahme bis zum Mastering.

Das TC-Team www.tcelectronic.com

**D E U T S C H**

EUTS

 $\blacksquare$ 

 $\mathbf{r}$ 

 $\bullet$ 

#### **ACHTUNG!**

DIESE SOFTWARE IST EIN PLUG-IN ZUM TC POWERCORE. DAMIT SIE DIE SOFTWARE VERWENDEN ZU KÖNNEN, MUSS MINDESTENS EINE POWERCORE-KARTE IN DEM BETREFFENDEN COMPUTER INSTAL-LIERT SEIN. OHNE POWERCORE-KARTE KANN DIESES PLUG-IN NICHT VERWENDET WERDEN.

**ACHTUNG:** Zum Betrieb des EQSAT CUSTOM ist die POWERCORE-Softwareversion 1.7 oder höher erforderlich.

## **SYSTEMANFORDERUNGEN**

#### **WINDOWS**

- POWERCORE mit System Version 1.7 oder höher
- Betriebssystem: Windows 2000 oder XP
- CPU: Pentium III-Prozessor mit 500 MHz oder schneller
- Speicher: 256 MB RAM
- VST-kompatible Host-Anwendung
- Das System muss die Voraussetzungen für die Host-Anwendung erfüllen.

#### **MAC OS X**

- POWERCORE mit System Version 1.7 oder höher
- Mac OS X (10.2.3 oder höher)
- G3-Prozessor mit 300 MHz oder schneller (vorzugsweise G4)
- 256 MB RAM
- VST- oder MAS-kompatible Host-Anwendung\*
- Das System muss die Voraussetzungen für die Host-Anwendung erfüllen.
- \* Zum Zeitpunkt der Drucklegung dieser Anleitung wird der Digital Performer von MOTU nur bei Verwendung von Apples Audio Units Plug-In-Format unterstützt.

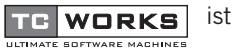

ist ein Unternehmen der **TC Group**

© by TC WORKS Soft & Hardware GmbH 2003. Alle genannten Produkt- und Firmenbezeichnungen sind Warenzeichen der jeweiligen Eigner. **Alle Angaben können sich ohne Vorankündigung ändern. Alle Rechte vorbehalten.**

## **EQSAT CUSTOM ÜBERSICHT**

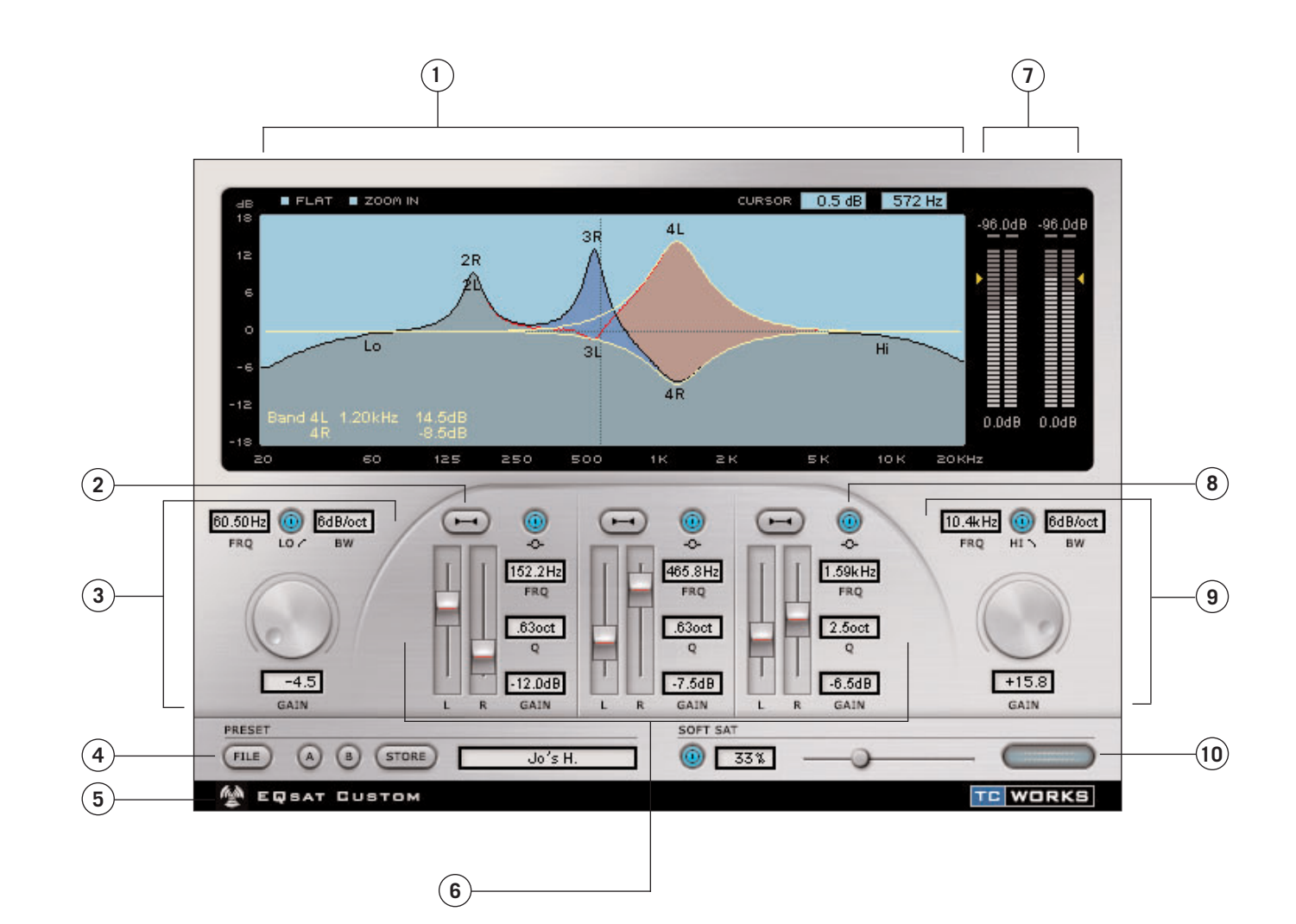

**D E U T** <u> ဟ</u> **C H**

**1.** Aktive Frequenzgang-Anzeige

**2.** Stereo-Verkopplung/-Entkopplung

- **3.** Low Shelving-Band
- **4.** Preset-Manager
- **5.** »No Latency«-Modus
- **6.** Parametrische Bänder
- **7.** Peak Meter und Peak Meter-Einstellungen
- **8.** Parametrischer Bypass
- **9.** High Shelving-Band
- **10.** SoftSat<sup>™</sup>-Bedienelemente

### **EQSAT CUSTOM – TECHNISCHE DATEN**

Der EQSAT CUSTOM ist ein Equalizer mit 5 Bändern; davon 3 stereo ausgelegte parametrische Bänder, ein Low Shelving- und ein High Shelving-Band.

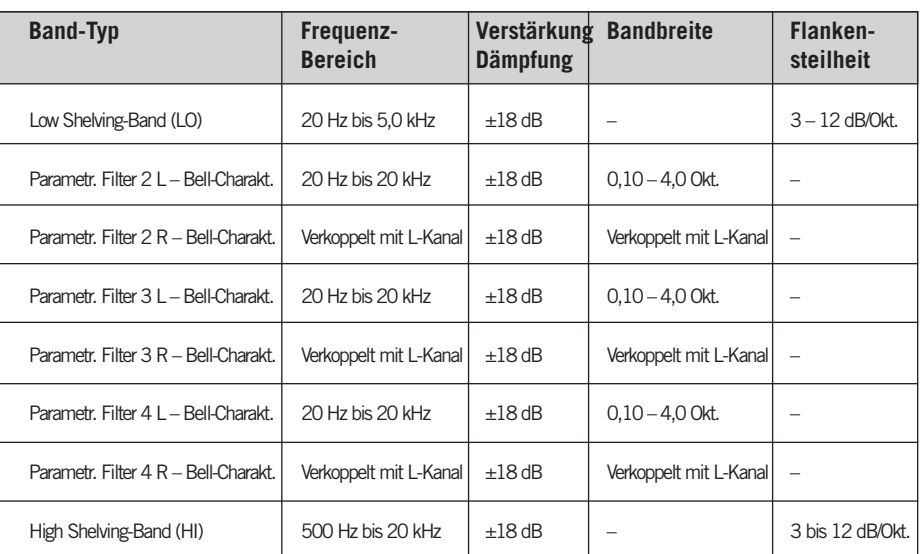

**Abbildung 1:** Eine vereinfachte Darstellung des Signalwegs im EQSAT CUSTOM.

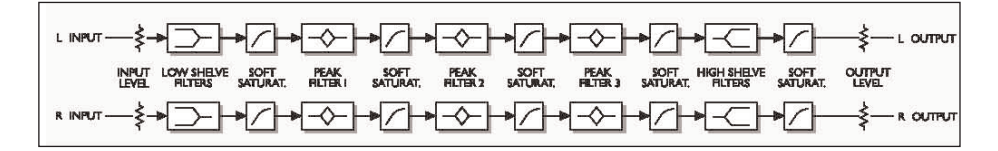

## **DIE BEDIENELEMENTE DES EQSAT CUSTOM FILTER**

#### **LOW SHELVING-ENTZERRER**

Ein Low Shelving-Filter verstärkt oder dämpft die Frequenzen unterhalb der Übergangsfrequenz, die Sie mit dem Frequenzwähler festlegen. Die Pegel der Frequenzen oberhalb dieser Übergangsfrequenz werden nicht verändert. Dieser Filter wird in der Regel zum Anheben oder Absenken von Bässen verwendet. Im AKTIVEN DISPLAY wird dieser Filter als LO angezeigt und beeinflusst stets beide Kanäle eines Stereosignals.

#### **PARAMETRISCHER ENTZERRER**

Ein parametrischer Entzerrer ist ein besonders flexibler Filter, mit dem Sie zum Beispiel große Frequenzbereiche absenken oder auch sehr schmale Bereiche anheben können, ohne die benachbarten Frequenzen zu beeinflussen. Mit dem Frequenzwähler legen Sie die Mittenfrequenz fest. Dieser Typ wird vor allem zum gezielten Anheben oder Absenken bestimmter Frequenzbereiche – etwa die Mitten einer Snaredrum – verwendet. Im AKTIVEN DISPLAY werden für diese Bänder die jeweilige Nummer und der Kanal angezeigt; also 2L, 2R, 3L, 3R, 4L und 4R.

#### **HIGH SHELVING-ENTZERRER**

Ein High Shelving-Filter verstärkt oder dämpft die Frequenzen oberhalb der Übergangsfrequenz, die Sie mit dem Frequenzwähler festlegen. Die Pegel der Frequenzen unterhalb dieser Übergangsfrequenz werden nicht verändert. Dieser Filter wird in der Regel zum Anheben oder Absenken der Höhen verwendet. Im AKTIVEN DISPLAY wird dieser Filter als HI angezeigt und beeinflusst stets beide Kanäle eines Stereosignals.

#### **STEREO-VERKOPPLUNG**

Für jedes parametrische Band des EQSAT CUSTOM gibt es zwei Betriebsarten: verkoppelt und entkoppelt. Wenn der LINK-Schalter aktiv ist, sind linker und rechter Kanal eines Bandes miteinander verkoppelt. Um die beiden Kanäle unabhängig voneinander zu steuern, deaktivieren Sie diesen Schalter.

#### **FLAT**

Mit dem Schaltfeld FLAT der EQSAT CUSTOM-Benutzeroberfläche werden die Filter-Parameter zurückgesetzt. Um alle Parameter zurückzusetzen, wählen Sie im Preset-Manager das Preset »00 Default«.

**D E U T S C H**

### **AKTIVE FREQUENZGANG-ANZEIGE**

Die AKTIVE FREQUENZGANG-ANZEIGE zeigt Informationen über die Größenordnung und Stereoplatzierung Ihrer derzeitigen EQ-Einstellungen. Diese Anzeige ist interaktiv, das heißt: Sie können die Einstellung aller Bänder des Equalizers direkt im Display ändern.

#### **MIT DER AKTIVEN FREQUENZGANG-ANZEIGE ARBEITEN**

Jeder Kanal hat im Display einen Zugriffspunkt. Indem Sie diesen Zugriffspunkt mit der Maus anklicken, können Sie die Korrektur für das betreffende Band einstellen. Wenn Sie außerdem beim Anklicken eines Zugriffspunktes eine der MODIFIKATORTA-STEN verwenden, können Sie in der Anzeige auch weitere Parameter verändern.

Anhand des Blockschaltbilds aus Abbildung 1 können Sie erkennen, dass Filter 1 der LOW SHELVING-Entzerrer ist. Die Filter 2, 3 und 4 sind die PARAMETRISCHEN Bänder, und Filter 5 ist der HIGH SHELVING-Entzerrer.

Der LOW SHELVING-Entzerrer wird im Display als LO angezeigt und wirkt stets auf beide Kanäle des Stereosignals. Der HIGH SHELVING-Entzerrer wird als HI angezeigt und wirkt ebenfalls stets auf beide Kanäle. Die PARAMETRISCHEN Bänder werden mit der entsprechenden Filternummer und dem Kanal angezeigt; also 2L, 2R, 3L, 3R, 4L and 4R.

#### **DISPLAY-FUNKTIONEN**

Das Display verfügt über zahlreiche Funktionen, die Status und Wirkungsweise des EQs anzeigen.

#### **CURSORPOSITION**

Die aktuelle CURSORPOSITION wird im Display als Fadenkreuz angezeigt. In den beiden »Cursor«-Feldern oberhalb des Displays werden Anhebung/Absenkung und Frequenz an der aktuellen Cursorposition angezeigt.

#### **AKTIVES BAND**

Wenn Sie den Mauszeiger über den Zugriffspunkt eines Equalizer-Bandes bewegen, wird dieses so genannte AKTIVE BAND als gelbe Linie hervorgehoben.

#### **FARBIGE DARSTELLUNG DER EQ-BÄNDER**

Die Hüllkurven der EQ-Bänder sind farbig gefüllt, um Ihnen die Orientierung in Hinblick auf die aktuellen Einstellungen zu erleichtern. Wenn Sie die Stereoverkopplung aktiviert haben (siehe Seite 5), wird die Frequenzgangkurve in dunkelgrün dargestellt. Wenn die beiden Stereokanäle hingegen entkoppelt sind, wird der linke Kanal blau dargestellt, wenn die Anhebung hier stärker ist als beim rechten Kanal. Und wenn die Anhebung beim rechten Kanal stärker ist, wird dieser rot dargestellt.

#### **EIN- UND AUSZOOMEN**

Mit dem ZOOM IN-Feld in der linken oberen Ecke der Benutzeroberfläche vergrößern Sie den Ausschnitt um die aktuelle Markerposition. Sie legen die Markerposition fest, indem Sie in das Display klicken. Wenn die Zoom-Funktion aktiv ist (Darstellung eingezoomt), wird das ZOOM IN-Feld zu einem ZOOM OUT-Feld.

#### **MODIFIKATORTASTEN**

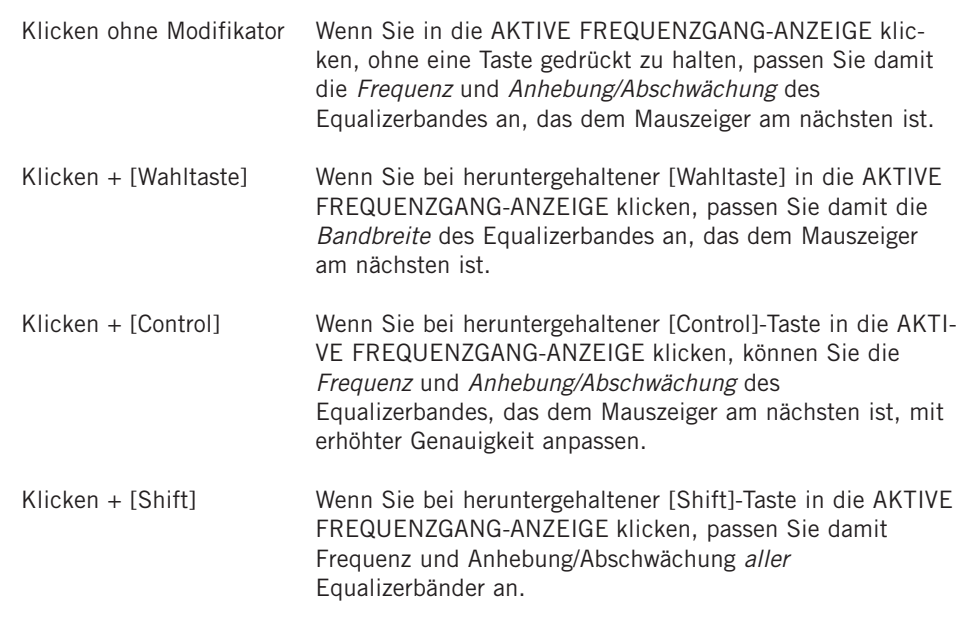

**Anmerkung:** Klicken Sie auf das FLAT-Feld, um die Filterparameter auf ihre Ausgangswerte zurückzusetzen. Um alle Parameter des EQSAT CUSTOM zurückzusetzen, wählen Sie im Preset-Manager das Preset »00 Default«.

#### **ANZEIGE »DISABLED«**

Wenn Ihre POWERCORE-Karte vollständig ausgelastet ist und keine DSP-Leistung mehr zum Berechnen weiterer Plug-Ins zur Verfügung steht, wird die AKTIVE FREQUENZ-GANGANZEIGE inaktiv dargestellt. In diesem Fall sollten Sie das Plug-In aus dem Mix entfernen.

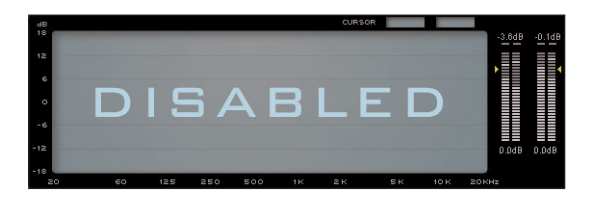

**D E U T S C H**

**DEUTSCH** 

#### **SOFTSAT™**

SoftSat™ erzeugt den »warmen« und »fetten« Klang, den Anwender von hochwertigen analogen Geräten kennen und schätzen. Etwas technischer ausgedrückt: Dieser Effekt wird auch als »nonlineare Verzerrung« bezeichnet. Wenn Sie diese Funktion aktivieren, erhalten Sie einen vergleichbaren Effekt wie beim Ausnutzen des Bandsättigungseffektes einer analogen Bandmaschine.

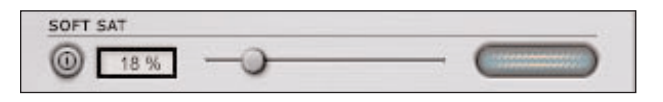

SoftSat™ hat nur dann einen hörbaren Effekt, wenn Sie den Pegel am Eingang erhöhen.

Um SoftSat™ zu verwenden, aktivieren Sie die Funktion zunächst mit dem SoftSat-Schalter. Sobald SoftSat™ aktiv ist, haben Sie zwei Möglichkeiten, den gewünschten Wirkungsgrad einzustellen: Erhöhen Sie die Sättigung mit dem horizontalen Schieberegler, oder doppelklicken Sie in die Textanzeige und geben Sie den Wert für den gewünschten Sättigungsgrad direkt ein.

Die SoftSat™-Anzeige leuchtet auf, sobald der Effekt auf das Signal angewendet wird.

## **PEAK METER-EINSTELLUNGEN**

Durch einfaches Klicken auf das Peak Meter können Sie dessen Einstellungen ändern.

#### **PEAK HOLD**

Mit der PEAK HOLD-Option legen Sie fest, wie lang die Anzeige des letzten Maximalpegels gehalten werden soll. Zur Verfügung stehen die Werte 10, 6 und 1 Sekunde sowie »None« (Pegelanzeige wird nicht gehalten) und »Forever« (der Maximalpegel wird permanent angezeigt). Die letzte Einstellung eignet sich vor allem dann, wenn Sie den Signalpegel nicht permanent kontrollieren. Außerdem gibt es eine »Reset«-Funktion zum Zurücksetzen der Pegelanzeige. Sie ist besonders dann von Nutzen, wenn Sie die PEAK HOLD-Einstellung »Forever« verwenden. Solution the method of the state of the state of the state of the state of the state of the state of the state of the state of the state of the state of the state of the state of the state of the state of the state of the

#### **PEAK HOLD FALLBACK**

Mit der PEAK HOLD FALLBACK-Option legen die Geschwindigkeit fest, mit der die Anzeige des letzten Maximalpegels zurückfällt. Normalerweise ist hier eine relativ langsame Einstellung sinnvoll, da Sie Pegelspitzen auf diese Weise deutlicher wahrnehmen. Die verfügbaren Einstellungen sind »Immediate« (sofortiges Abfallen), 30 dB, 10 dB, 5 dB, 3 dB und 1dB pro Sekunde.

#### **CLIP HOLD**

Mit der PEAK HOLD-Option legen Sie fest, wie lang die letzte Clipping-Anzeige gehalten werden soll. Zur Verfügung stehen die Werte 10, 6 und 1 Sekunde sowie »None« (Clip-Anzeige wird nicht gehalten) und »Forever« (Anzeige wird permanent gehalten). Die letzte Einstellung eignet sich vor allem dann, wenn Sie den Signalpegel nicht permanent kontrollieren. Außerdem gibt es eine »Reset«-Funktion zum Zurücksetzen der Pegelanzeige. Sie ist besonders dann von Nutzen, wenn Sie die CLIP HOLD- Einstellung »Forever« verwenden.

### **PRESET-MANAGER**

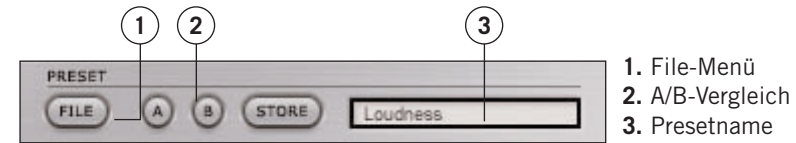

Ein PRESET umfasst sämtliche Einstellungen für das gesamte Plug-In. Die Presets des EQSAT CUSTOM entsprechen jenen, die auch von Ihrer Host-Anwendung verwen det werden. Der Vorteil bei der Verwendung des Plug-in-internen Presetverwaltung besteht jedoch darin, dass Sie Ihre Presets mit anderen Anwendern tauschen können – unabhängig davon, welche Host-Anwendung oder Plattform diese verwenden.

Durch die umfassende, Datei-basierte Preset-Architektur des EQSAT CUSTOM können Sie Presets und Analysekurven problemlos archivieren. So können Sie Ihre Presets so organisieren, wie es am ehesten Ihrer Arbeitsweise entspricht – und Presets und Analysekurven problemlos mit anderen Anwendern tauschen.

Presets werden als separate Dateien auf Ihrer Festplatte gespeichert. Wenn Sie ein Preset am vorgesehenen Standard-Speicherort abgelegt haben, erscheint es bei jeder Verwendung des Plug-Ins automatisch im File-Menü. Diese Dateien können auch in Unterordner einsortiert werden, die ebenfalls vom Plug-In erkannt werden.

- Um eine Preset-Datei zu löschen, verschieben Sie sie einfach auf Betriebssystem- Ebene in den Papierkorb.
- Um Ihre Presets in Form von Unterordnern zu organisieren, die im Menü des Plug- Ins erscheinen, legen Sie diese Unterordner im Plug-In-Ordner an, der sich wiede rum im Ordner »Presets« des Plug-In-Ordners befindet. Den konkreten Standard- Speicherort für Presets unter Ihrem Betriebssystem entnehmen Sie bitte dem Abschnitt »Standard-Speicherorte« dieser Bedienungsanleitung.

#### **KOMPATIBILITÄT VON EQSAT- UND EQSAT CUSTOM-PRESETS**

Das Presetformat des EQSAT CUSTOM ist nicht vollständig kompatibel zum Format des EQSAT. Der EQSAT CUSTOM kann Presets des TC EQSAT laden, aber es ist nicht möglich, die im EQSAT CUSTOM gespeicherten Presets in ältere Versionen des TC EQSAT zu laden.

## **FILE – DAS PRESET-DATEIMENÜ**

Klicken Sie auf das »File«-Feld, um das Datei-Menü zu öffnen. Hier stehen die folgen-

**D E U T** <u> ဟ</u> **C H**

#### **LOAD – PRESETS ÖFFNEN**

Nach Auswählen von »Load« können Sie zu jedem beliebigen Ordner wechseln, auch zu gemeinsam genutzten Ordnern. Zuerst wird der Standard-Speicherort für EQSAT CUSTOM-Presets (siehe unten) angezeigt.

Nur Presets, die sich am Standard-Speicherort befinden, erscheinen im Popup-Menü für Presets des EQSAT CUSTOM.

**Anmerkung:** Der EQSAT CUSTOM kann Presets des TC EQSAT laden.

#### **SAVE – PRESETS SPEICHERN**

**D E U T S C H**

**DEUTSCH** 

Nach Auswählen von »Save« können Sie Ihr Preset in jedem beliebigen Ordner ablegen, auch in gemeinsam genutzten Ordnern. Zuerst wird der Standard-Speicherort für EQSAT CUSTOM-Presets (siehe unten) angezeigt.

EQSAT CUSTOM-Presets können in Unterordnern abgelegt werden. Sie können Ihren Anforderungen entsprechend Ordner anlegen, diese löschen und verändern. So können Sie zum Beispiel auch Preset-Ordner für bestimmte Projekte, Kunden oder Genres anlegen.

**Anmerkung:** Presets, die Sie aus dem EQSAT CUSTOM gespeichert haben, können nicht in das ältere TC EQSAT Plug-In geladen werden.

#### **A/B-PRESETVERGLEICH**

Die Felder »A« und »B« des EQSAT CUSTOM dienen zum schnellen Vergleich zweier Equalizer-Einstellungen. Klicken Sie erst auf »Store« und dann auf »A« oder »B«, um die aktuellen Einstellungen zwischenzuspeichern. Nachdem Sie in beiden Zwischenspeichern zwei Variationen eines Presets abgelegt haben, können Sie diese durch einfaches Anklicken der »A«- und »B«-Felder direkt miteinander vergleichen.

Beachten Sie, dass diese Funktion zum schnellen Vergleichen von zwei Einstellungen dient, da beide Zwischenspeicher **gelöscht** werden, sobald Sie das Plug-In schließen! Wenn Sie die vorgenommenen Einstellungen also dauerhaft speichern wollen, müssen Sie diese speichern – siehe hierzu den Abschnitt »Save – Presets speichern«.

### **STANDARD-SPEICHERORTE**

In den folgenden Verzeichnissen werde die EQSAT CUSTOM-Presets gespeichert. Preset-Unterordner erscheinen nur dann im File-Menü, wenn sich mindestens eine Datei in einem solchen Ordner befindet.

#### **MAC OS X**

Die Dateien werden in Ihrem User-Ordner abgelegt.

Users\User-Name\Library\Application Support\TCWorks\Powercore\Presets\EQSAT CUSTOM\

#### **ZUGANGSRECHTE BEI MAC OS X**

Wenn Sie Ihre Presets mit anderen Anwendern teilen wollen, sollten Sie diese Presets in den »Shared«-Ordner kopieren, bevor sich andere Anwender einwählen.

Wenn Sie Dateien im Systemordner speichern, achten Sie darauf, dass Sie die erforderlichen Administrator-Rechte haben.

#### **WINDOWS**

Die Dateien werden auf dem Windows-Systemlaufwerk abgelegt.

Systemlaufwerk:\Programme\TCWorks\Powercore\Presets\ EQSAT CUSTOM\

### **EQSAT CUSTOM UNTER MAC OS X**

#### **PLUG-IN-FORMATE**

POWERCORE unterstützt auf dem Macintosh die Plug-In-Formate VST und Audio Units. Unter Host-Anwendungen wie SPARK XL oder LOGIC erscheint das Plug-In als Audio Units-Plug-In.

Wenn Sie Dateien im Systemordner speichern, achten Sie darauf, dass Sie die erforderlichen Administrator-Rechte haben.

#### **PLUG-IN-SPEICHERORTE**

OS X wurde für die Verwendung in Netzwerken konzipiert und unterstützt »virtuelle Speicherorte«, die als Domains bezeichnet werden. Audio Unit Plug-Ins können in zwei Domains abgelegt werden: der Local Domain und der User Domain. Auf die Local Domain können mehrere Anwender zugreifen.

Zur einfacheren Handhabung werden die Plug-Ins von TC in der Local Domain installiert. Außerdem wird jedes Plug-In sowohl als VST- wie auch als Audio Units-Plug-In installiert. Damit das Plug-In in einer Audio Units-Anwendung verwendet werden kann, müssen beide Formate installiert sein.

SPEICHERORTE IN DER LOCAL DOMAIN:

OS X / Library / Audio / Plug-Ins / Components OS X / Library / Audio / Plug-Ins / VST